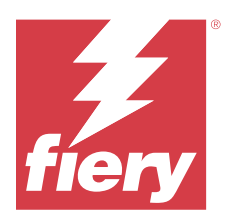

# Fiery Verify 2.11

Fiery Verify affiche les résultats des vérifications de comparaisons entre une mesure de couleur et sa référence. Les résultats sont calculés en fonction de la référence de la couleur, l'échantillon de mesure et le jeu de tolérance. Fiery Verify permet de modifier des jeux de tolérance à des fins de comparaison.

## Fiery Verify et instruments de mesure pris en charge

Fiery Verify nécessite un instrument de mesure pour mesurer la sortie imprimée. Fiery Verify prend en charge les instruments de mesure énumérés ci-dessous.

#### **Instruments de mesure pris en charge**

- **•** Les instruments de mesure suivants sont pris en charge pour le flux de production de référence de mesure et le flux de production d'échantillon de mesure :
	- **•** EFI ES-6000
	- **•** EFI ES-3000
	- **•** EFI ES-2000
	- **•** EFI ES-1000
	- **•** Barbieri SpectroPad (avec connexion USB uniquement)
	- **•** Barbieri Spectro LFP
	- **•** Barbieri Spectro LFP qb
	- **•** Barbieri Spectro Swing
	- **•** Canon iPRC10000VP Series Inline
	- **•** Konica Minolta FD-9
	- **•** Konica Minolta FD-5BT
	- **•** Konica Minolta IQ-501
	- **•** X-Rite i1iSis 2 XL
	- **•** X-Rite i1iSis 2
	- **•** X-Rite i1iSis XL
	- **•** X-Rite i1iSis
	- **•** X-Rite i1iO 3
	- **•** X-Rite i1iO 2
- **•** X-Rite i1iO
- **•** X-Rite i1Pro 3
- **•** X-Rite i1Pro 2
- **•** X-Rite i1Pro
- **•** X-Rite i1Pro 3+
- **•** Spectrophotomètre Xerox iGen Inline
- **•** Xerox Full Width Array
- **•** Les instruments de mesure suivants sont pris en charge pour le flux de production d'échantillon de mesure :
	- **•** EFI ES-3000
	- **•** EFI ES-2000
	- **•** EFI ES-1000
	- **•** X-Rite i1Pro 3
	- **•** X-Rite i1Pro 2
	- **•** X-Rite i1Pro
	- **•** X-Rite i1Pro 3+
	- **•** Konica Minolta FD-5BT
	- **•** Konica Minolta Myiro

Pour plus d'informations, voir [Mesurer la référence](#page-4-0) à la page 5, [Mesurer l'échantillon](#page-4-0) à la page 5 et [Mesure](#page-3-0) [d'échantillon](#page-3-0) à la page 4.

### Comparer un échantillon à une référence de couleur

Chargez des fichiers de référence et d'échantillon afin de les comparer à l'aide d'un jeu de tolérance.

**Remarque :** Fiery Verify prend en charge les extensions de fichier .icc, .txt et .it8

**Remarque :** Les fichiers de référence et d'échantillon doivent contenir des données CGATS valides.

- **1** Facultatif : Cliquez sur **Fichier** > **Nouvelle comparaison** pour démarrer une nouvelle comparaison.
- **2** Cliquez sur **Comparaison** > **Charger la référence**.

**Remarque :** L'ensemble de tolérance G7 niveaux de gris ne nécessite pas de fichier de référence de couleur.

- **3** Sélectionnez un fichier, puis cliquez sur **Ouvrir**.
- **4** Cliquez sur **Comparaison** > **Charger l'échantillon**.
- **5** Sélectionnez un fichier, puis cliquez sur **Ouvrir**.
- **6** Sélectionnez le **Jeu de tolérance** adapté à votre flux de production couleur.

**7** Facultatif : Cliquez sur **Rapport** pour enregistrer votre rapport détaillé au format PDF.

**Remarque :** La colonne ΔE ne s'affiche pas lorsqu'un ensemble de tolérance G7 niveaux de gris ou un ensemble de tolérance G7 ciblé est sélectionné.

#### Créer ou modifier un jeu de tolérance dans Fiery Verify

Créez ou modifiez un jeu de tolérance pour spécifier les critères utilisés pour permettre la comparaison de Fiery Verify.

Soyez informé des limites d'écart à ne pas dépasser pour le bon fonctionnement de votre flux de production couleur :

- **•** Formule ΔE
- **•** Limites ΔE générales
- **•** Limites ΔE pour les couleurs primaires
- **•** Limites ΔH de différence de teinte
- **•** Limites de tolérance de différence de valeur de ton
- **•** Limites ΔCh pour la différence chromatique
- **•** Limites NPDC ΔL
- **•** Limites ΔE pour les tons directs

**Remarque :** Les limites définissent les plages de tolérance acceptables calculées pour chaque critère.

- **1** Cliquez sur **Modifier** > **Éditeur de jeu de tolérance**.
- **2** Cliquez sur
- **3** Sélectionnez une **formule ΔE**.
- **4** Utilisez les cases à cocher pour sélectionner les **critères de tolérance** souhaités.
- **5** Saisissez une **limite** pour chaque critère sélectionné.
- **6** Sélectionnez **Avertissement** ou **Échec** pour choisir la manière dont chaque critère indique le dépassement de la limite d'une mesure.
	- **•** La mention **Avertissement** ne joue qu'un rôle informatif et ne bloquera pas la comparaison.
	- **•** La mention **Échec** entraînera l'échec de la comparaison.
- **7** Cliquez sur **Enregistrer**.

#### Enregistrer des échantillons de mesure

Enregistrez l'échantillon de mesure établi dans le cadre du processus de vérification sous forme de fichier .it8.

Les échantillons de mesure sont enregistrés sous forme de fichiers .it8.

Enregistrer un échantillon de mesure à utiliser comme référence, ou pour permettre la comparaison.

- <span id="page-3-0"></span>**1** Dans Fiery Verify, cliquez sur **Comparaison** > **Enregistrer l'échantillon**.
- **2** Accédez à l'emplacement dans lequel vous voulez enregistrer le rapport.
- **3** Saisissez un nom de fichier et cliquez sur **Enregistrer**.

#### Enregistrer l'échantillon en tant que référence

Enregistrez un échantillon de mesure à utiliser comme référence de couleur dans l'éditeur de préréglage de vérification.

- **1** Dans Fiery Verify, cliquez sur **Comparaison** > **Enregistrer l'échantillon en tant que référence**.
- **2** Saisissez un nom de fichier et cliquez sur **Enregistrer**.

#### Charger la référence

Chargez un fichier de référence dans Fiery Verify afin de le comparer à un échantillon de mesure.

**Remarque :** Fiery Verifyprend en charge les extensions de fichier .icc, .txt, et .it8.

**Remarque :** Le fichier de référence doit contenir des données CGATS valides.

- **1** Dans Fiery Verify, cliquez sur **Comparaison** > **Charger la référence**.
- **2** Sélectionnez un fichier, puis cliquez sur **Ouvrir**.

#### Charger l'échantillon

Chargez un fichier d'échantillon dans Fiery Verify afin de le comparer à une référence.

**Remarque :** Fiery Verify prend en charge les extensions de fichier .icc, .txt, and .it8

**Remarque :** Le fichier d'échantillon doit contenir des données CGATS valides.

- **1** Dans Fiery Verify, cliquez sur **Comparaison** > **Charger l'échantillon**.
- **2** Sélectionnez un fichier, puis cliquez sur **Ouvrir**.

### Mesure d'échantillon

Effectuez des mesures afin de comparer rapidement les échantillons de couleur imprimés.

Assurez-vous que votre instrument de mesure portable pris en charge est connecté.

- **1** Facultatif : Cliquez sur **Fichier** > **Nouvelle comparaison** pour démarrer une nouvelle comparaison.
- **2** Facultatif : Si vous le souhaitez, chargez une référence ou un fichier échantillon.
- **3** Cliquez sur **Comparaison** > **Démarrer la mesure de l'échantillon**.
- <span id="page-4-0"></span>**4** Suivez les instructions de calibrage à l'écran pour calibrer votre instrument de mesure.
- **5** Cliquez sur **Mode de mesure** et sélectionnez le mode de mesure de votre choix.
- **6** Cliquez sur **Calibrer**.
- **7** Cliquez sous la **référence** ou l'**échantillon** pour sélectionner l'endroit où vous voulez que la mesure de couleur apparaisse.
- **8** Placez l'instrument de mesure sur l'échantillon de couleur que vous souhaitez mesurer.
- **9** Numérisez l'échantillon de couleur avec l'instrument de mesure. Fiery Verify comparera automatiquement les nouvelles mesures à celles qui se trouvent dans les colonnes **référence** ou **échantillon** et affichera les résultats.
- **10** Cliquez sur **arrêter la mesure** une fois tous les échantillons souhaités mesurés

#### Mesurer la référence

Mesurez une page d'échantillon à utiliser comme référence dans Fiery Verify.

Une page d'échantillon préimprimée est requise.

**Remarque :** Fiery Verify enregistre la mesure sous la forme d'un fichier .it8 .

**1** Dans Fiery Verify, cliquez sur **Comparaison** > **Mesurer la référence**.

Fiery Verify utilise FieryMeasure pour mesurer un échantillon.

**2** Dans la liste des **Instruments**, sélectionnez votre instrument de mesure.

Cliquez sur **Paramètres** à droite de la sélection de l'instrument pour configurer les paramètres tels que le **mode de mesure** et l'**Échantillon de grande dimension**.

- **3** Dans la liste des **mesures**, sélectionnez l'utilisation de votre mesure.
- **4** Dans la liste des **correctifs** , sélectionnez un jeu d'échantillons approprié pour votre mesure.
- **5** Dans la liste **taille de diagramme** , sélectionnez la taille diagramme qui correspond au papier approprié pour le flux de production chargé de votre périphérique d'impression.
- **6** Cliquez sur **Mesure**.
- **7** Suivez les instructions à l'écran pour calibrer votre périphérique de mesure.
- **8** Suivez les instructions affichées à l'écran pour mesurer la page.

#### Mesurer l'échantillon

Mesurez une page d'échantillon à utiliser comme fichier échantillon dans Fiery Verify.

Une page d'échantillon préimprimée est requise.

**Remarque :** Fiery Verify enregistre la mesure sous la forme d'un fichier .it8 .

**1** Dans Fiery Verify, cliquez sur **Comparaison** > **Mesurer l'échantillon**. Fiery Verify utilise FieryMeasure pour mesurer un échantillon.

**2** Dans la liste des **Instruments**, sélectionnez votre instrument de mesure.

Cliquez sur **Paramètres** à droite de la sélection de l'instrument pour configurer les paramètres tels que le **mode de mesure** et l'**Échantillon de grande dimension**.

- **3** Dans la liste des **Mesures** , sélectionnez l'utilisation de votre mesure.
- **4** Dans la liste des **Jeux d'échantillons** , sélectionnez un jeu d'échantillons approprié pour votre mesure.
- **5** Dans la liste **taille de diagramme**, sélectionnez la taille de diagramme qui correspond au papier approprié pour le flux de production chargé dans votre périphérique d'impression.
- **6** Cliquez sur **Mesure**.
- **7** Suivez les instructions à l'écran pour calibrer votre périphérique de mesure.
- **8** Suivez les instructions affichées à l'écran pour mesurer la page.

#### Enregistrer un rapport

Enregistrez les détails de la comparaison sous forme de fichier PDF.

- **1** Dans Fiery Verify, effectuez l'une des opérations suivantes :
	- **•** Cliquez sur **Fichier** > **Exporter en PDF** > **Rapport**.
	- Cliquez sur  $\mathbf{E}$
- **2** Accédez à l'emplacement dans lequel vous voulez enregistrer le rapport.
- **3** Cliquez sur **Enregistrer**.

**Remarque :** La colonne ΔE ne s'affiche pas lorsqu'un ensemble de tolérance G7 niveaux de gris ou un ensemble de tolérance G7 ciblé niveaux de gris est sélectionné.

#### Créer une étiquette de vérification

Enregistrez les détails d'une comparaison de vérification sous forme d'étiquette dans un fichier PDF.

**1**

Une fois une vérification terminée dans Fiery Verify , cliquez sur  $\bigotimes$ . Une étiquette sera créée dans un PDF et ouverte dans votre visualiseur PDF par défaut.

**2** Imprimez ou enregistrez le fichier PDF comme souhaité.

**Remarque :** L'ensemble de tolérance G7 niveaux de gris ne nécessite pas de fichier de référence de couleur.